# ПРОГРАММНОЕ ОБЕСПЕЧЕНИЕ

# ZETLab

# Модуль ZET 2XX

# **Средства регистрации и воспроизведения сигнала**

Руководство оператора

ЗТМС.00068-01 35

# СОДЕРЖАНИЕ

<span id="page-2-0"></span>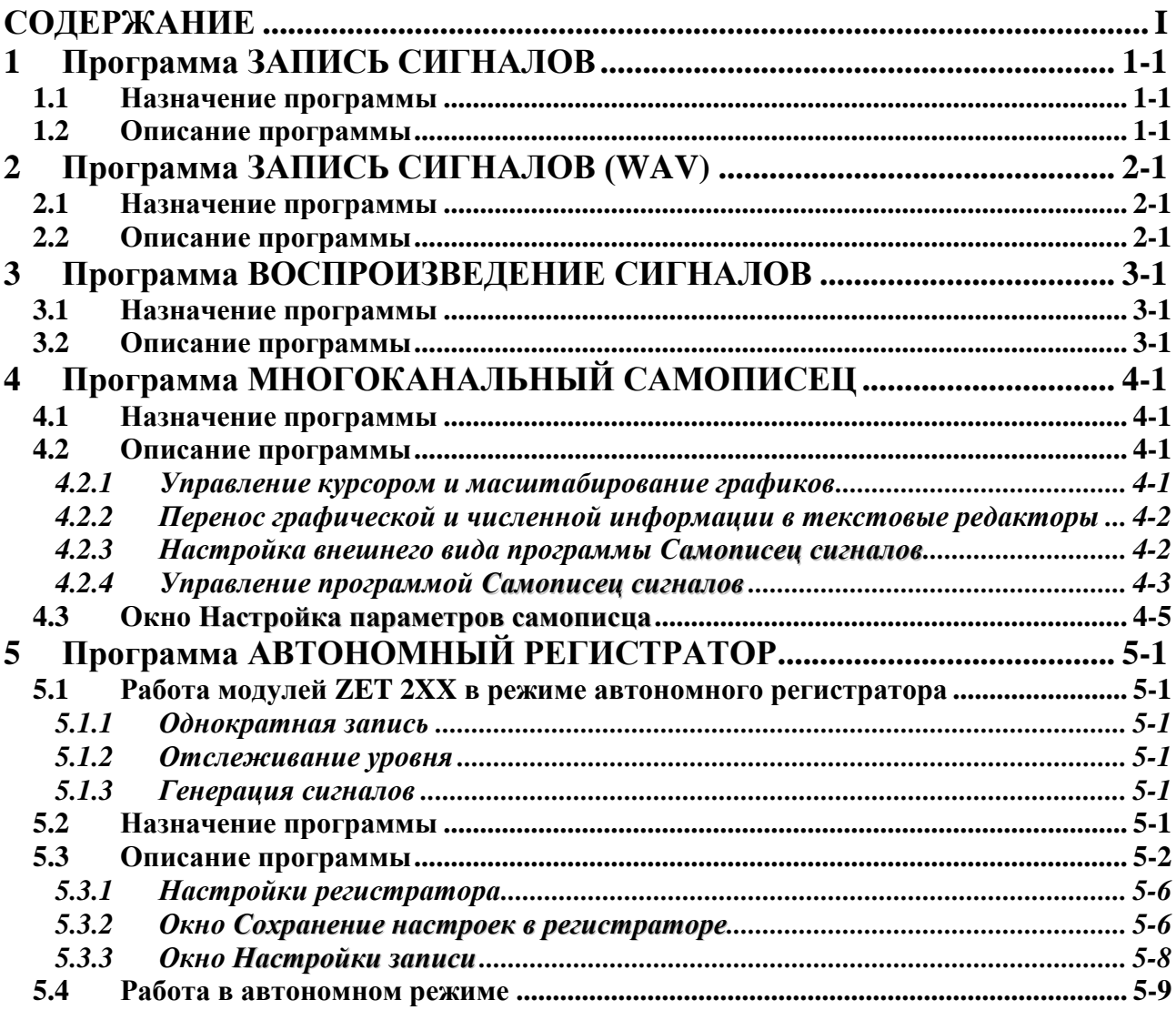

## <span id="page-4-0"></span>**1 Программа ЗАПИСЬ СИГНАЛОВ**

## **1.1 Назначение программы**

<span id="page-4-1"></span>Программа предназначена для непрерывной регистрации (записи) сигналов с каналов АЦП в бинарный файл на накопитель на жестких магнитных дисках (винчестер). Воспроизвести записанные файлы можно с помощью программы **Воспроизведение сигналов**. Также записанные файлы можно перевести в текстовый формат с помощью программы **Конвертер файлов**.

## **1.2 Описание программы**

<span id="page-4-2"></span>Для запуска программы **Запись сигналов** в меню **Регистратор** панели *ZETLab* выберите команду **Запись сигналов** (рисунок [1.1\)](#page-4-3). На экране монитора появится рабочее окно программы **Запись сигналов** (рисунок [1.2\)](#page-4-4).

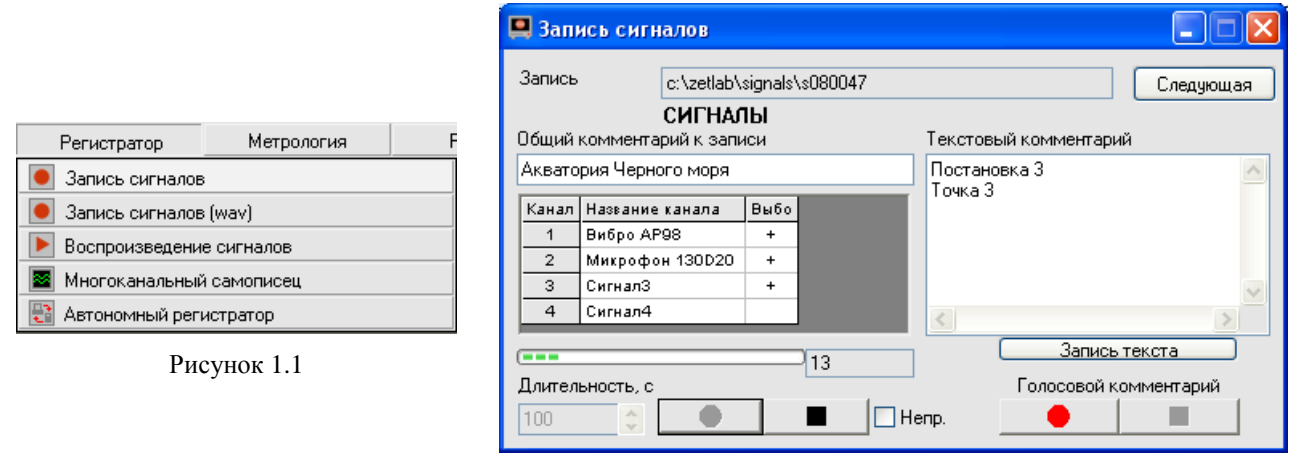

<span id="page-4-4"></span>Рисунок 1.2

<span id="page-4-3"></span>**Примечание:** программу можно запустить непосредственно из рабочей директории *ZETLab* (по умолчанию: c:\ZetLab\). Имя запускаемого файла: writer.exe

В поле справа от надписи **Запись** отображается путь к директории, в которую будут записаны сигналы.

При нажатии на кнопку **Следующая** создается следующая по номеру директория для записи файлов. Параметр, отвечающий за номер для следующей директории, находится в файле *nextdir.par.* Файл находится в корневой директории (по умолчанию C:\ZetLab). Пользователь имеет возможность изменения директории для записи сигналов с помощью любого текстового редактора.

В поле под надписью **Общий комментарий к записи** пользователь может ввести с клавиатуры общий комментарий.

Ниже в таблице отображаются параметры включенных каналов модулей АЦП. В первом столбце находятся номера каналов. Во втором столбце – название канала. В третьем столбце символом «+» показывается признак выбора канала для записи. Включение/выключение этого признака осуществляется нажатием на соответствующую ячейку таблицы.

В поле списка под надписью **Длительность, с** устанавливаем длительность записи в секундах, с клавиатуры или стрелками. При изменении длительности записи размер файлов, необходимый для сохранения записываемых сигналов на накопителе пользователя, рассчитывается автоматически. При превышении определенного порога, равного половине свободного места на диске пользователя, осуществить запись становится невозможно (кнопки начала записи перестают быть доступными для нажатия). При запуске программы длительность записи считывается из файла *writer.cfg*, находящемся в директории конфигурационных файлов x:\xxxx\config, где x:\xxxx\ – путь к рабочей директории *ZETLab* (по умолчанию C:\ZetLab\). Параметр, отвечающий за длительность записи, содержится в данном файле в строке с ключевым словом «DLIT» и указывается в секундах. При выходе из программы длительность, установленная пользователем, записывается в данный файл и восстанавливается при повторном запуске программы.

• старт записи сигналов в файлы, при этом под окном параметров включенных каналов начинает заполняться индикатор хода работы. Справа от него отображается текущее время записи.

- стоп, останавливает запись сигналов.  $\blacksquare$ 

Флажок **Непр** включает/выключает непрерывную запись сигналов. При установленном флажке, по истечении периода времени, указанного в поле **Длительность,** программа продолжает запись сигнала в новый файл в следующую директорию. Например, при установке длительности записи 3600 с и первоначальной директории c:\zetlab\signals\s080031, за 5 часов будет записано 5 пар файлов в директории c:\zetlab\signals\s080031, c:\zetlab\signals\s080032, и т.д.

**Текстовый комментарий** - заносит текстовые комментарии к файлу. Для этого необходимо набрать текст и нажать кнопку **Запись текста**. Комментариев к одной записи может быть несколько.

Есть возможность записать голосовой комментарий через микрофон, подключенный к устройству воспроизведения и записи аудиосигналов. Кнопка под надписью **Голосовой комментарий** начинает запись голосового комментария. Кнопка **о пред**останавливает запись голосового комментария. Комментариев к одной записи может быть несколько.

Для выхода из программы Запись сигналов необходимо нажать крестик **X**, расположенный в правом верхнем углу окна.

#### **Примечания:**

1. Голосовые и текстовые комментарии записываются в ту же директорию, что и файлы сигналов и имеют расширения **WAV** и **TXT** соответственно. Файлы типа **WAV** могут быть воспроизведены через динамики устройства программой чтения файлов или проигрывателем **Windows Media Player**. Файлы типа **TXT** могут быть просмотрены в любом текстовом редакторе.

2. При нажатии на любую из кнопок записи сигналов, голосового или текстового комментария проверяется наличие директории, указанной справа от поля **Запись**. В случае если директория не существует, пользователю предлагается возможность ее создания, после чего будет произведен запуск записи сигналов. В случае отказа предлагается возможность записи сигналов в текущую директорию программы.

3. Начало и остановка записи может также осуществляться нажатием сочетаний «горячих клавиш», комбинации и назначение которых приведены в таблице [1.1.](#page-5-0)

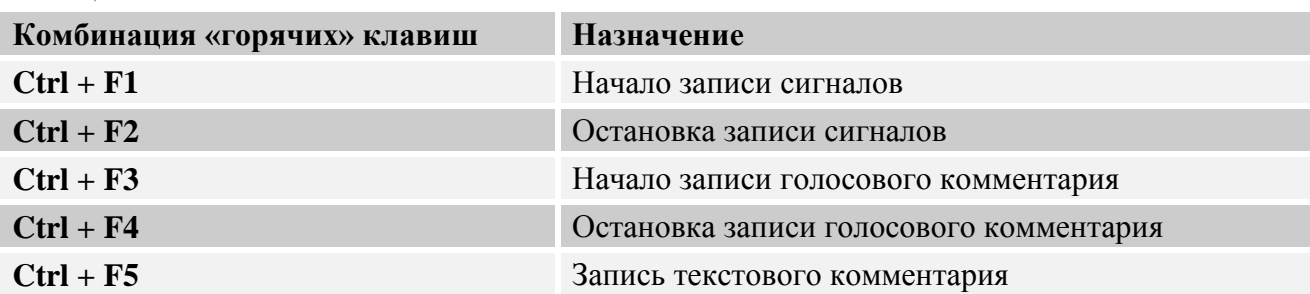

<span id="page-5-0"></span>Таблица 1.1

<span id="page-6-0"></span>Таблица 1.2

4. При запуске измерения создаются наборы файлов SIGXXXX.ANA И SIGXXXX.ANP. Номера XXXX принимают значения 0001, 0002, 0003 и т.д.

**SIGXXXX.ANA** является файлом оцифрованных данных. Данные представляют собой 16-разрядные (для ZET 210) и 32-разрядные (для ZET 220 и ZET 230) целые числа в двоично-дополнительном коде. Эти числа - последовательные оцифрованные отсчеты сигнала по одному выбранному каналу модуля АЦП.

**SIGXXXX.ANP** является файлом-описателем записанных сигналов. Структура такого файла-описателя приведена в таблице 1.2.

5. Начало записи сигналов и голосового комментария может осуществляться автоматически при запуске программы. Данная опция зависит от параметров, содержащихся в файле writer.cfg с ключевыми словами «ENA START REC» и «ENA START VOICE» для автоматического начала записи сигналов и голосового комментария соответственно. Допустимые значения параметров: 1 - запись начинается автоматически при запуске программы;  $0 - 3a$ пись начинается при нажатии на соответствующую кнопку пользователем.

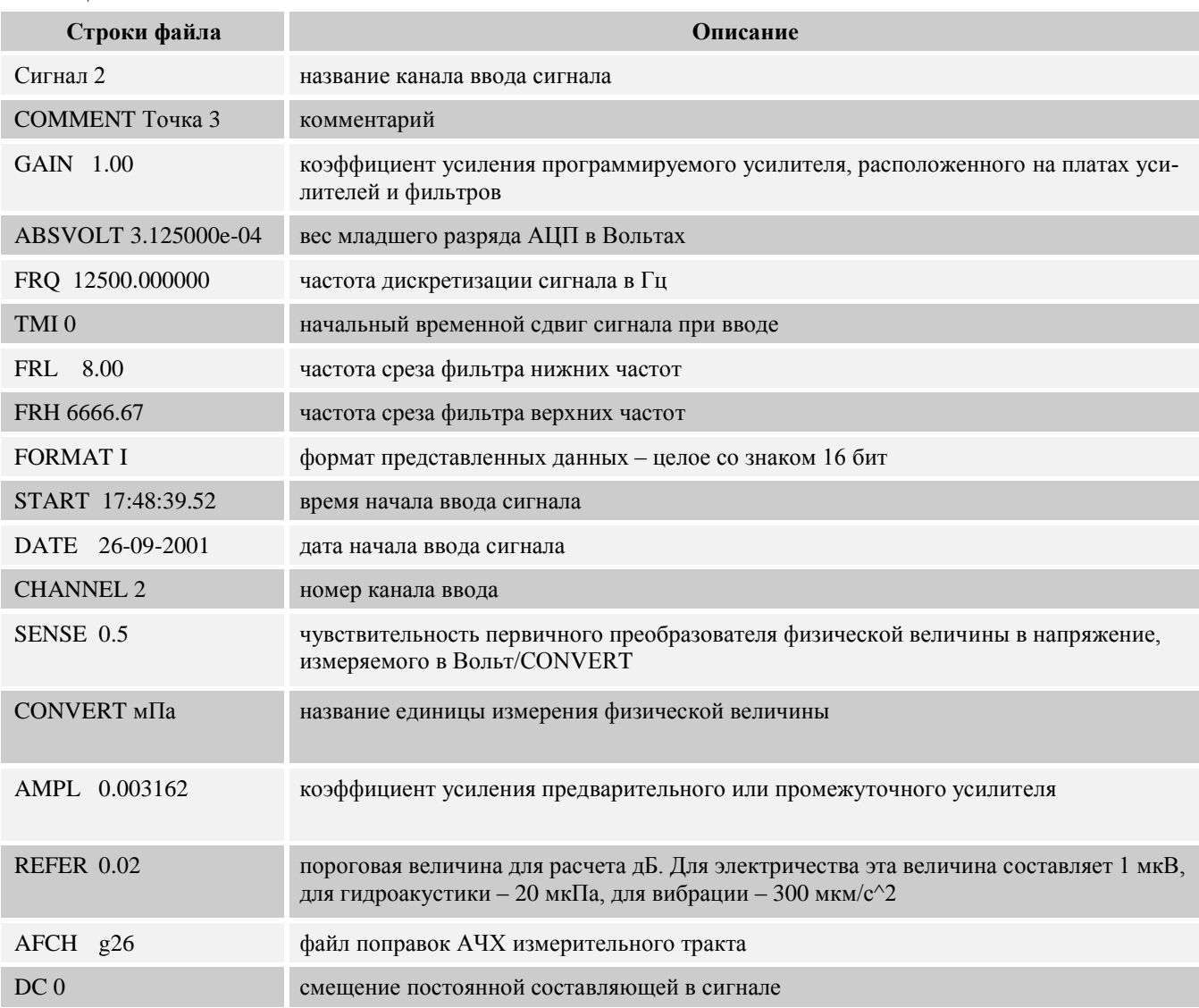

## <span id="page-8-0"></span>**2 Программа ЗАПИСЬ СИГНАЛОВ (WAV)**

## **2.1 Назначение программы**

<span id="page-8-1"></span>Программа предназначена для непрерывной регистрации (записи) сигналов с каналов АЦП в файл с расширением *\*.wav* на накопитель на жестких магнитных дисках (винчестер). Воспроизвести записанные файлы можно с помощью программы **Воспроизведение сигналов**.

## **2.2 Описание программы**

<span id="page-8-2"></span>Для запуска программы **Запись сигналов** в меню **Регистратор** панели *ZETLab* выберите команду **Запись сигналов** (рисунок [2.1\)](#page-8-3). На экране монитора появится рабочее окно программы **Запись сигналов** (рисунок [2.2\)](#page-8-4).

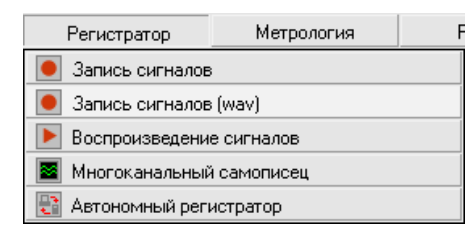

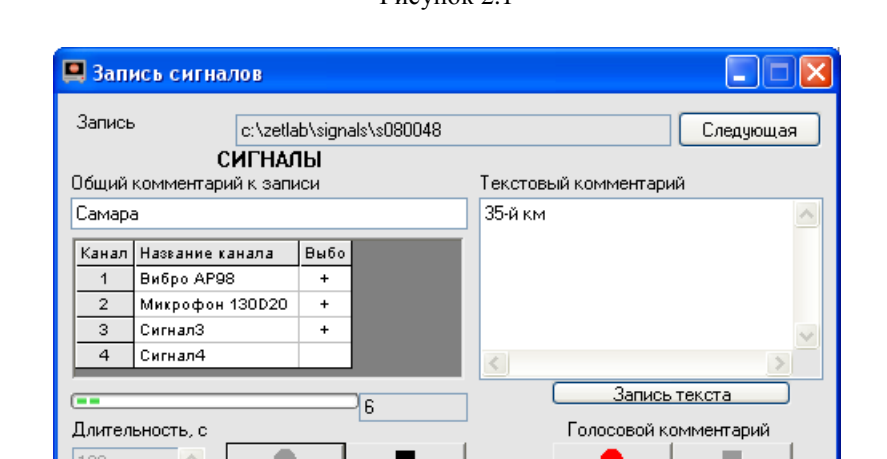

<span id="page-8-3"></span> $D_{\text{HOMMOL}}$  2.1

<span id="page-8-4"></span>Рисунок 2.2

**Примечание:** программу можно запустить непосредственно из рабочей директории *ZETLab* (по умолчанию: c:\ZetLab\). Имя запускаемого файла: writerWAV.exe

В поле справа от надписи **Запись** отображается путь к директории, в которую будут записаны сигналы.

При нажатии на кнопку **Следующая** создается следующая по номеру директория для записи файлов. Параметр, отвечающий за номер для следующей директории, находится в файле *nextdir.par*. Этот файл находится в корневой директории (по умолчанию C:\ZetLab). Пользователь имеет возможность указания директории для записи сигналов с помощью любого текстового редактора.

В окне под надписями **СИГНАЛЫ, Общий комментарий к записи** пользователь может ввести с клавиатуры общий комментарий.

Ниже в таблице отображаются параметры включенных каналов модулей АЦП. В первом столбце находятся номера каналов. Во втором столбце – текстовое название (комментарий) канала. В третьем столбце символом «+» показывается признак выбора канала для записи. Включение/выключение этого признака осуществляется нажатием на соответствующую ячейку таблицы.

В поле списка под надписью Длительность, с - устанавливаем длительность записи в секундах, с клавиатуры или стрелками. При изменении длительности записи размер файлов, необходимый для сохранения записываемых сигналов на накопителе пользователя, рассчитывается автоматически. При превышении определенного порога, равного половине свободного места на диске пользователя, осуществить запись становится невозможно (кнопки начала записи перестают быть доступными для нажатия). При запуске программы длительность записи считывается из файла writer.cfg. находящемся в директории конфигурационных файлов x:\xxxx\config, где x:\xxxx\ - путь к рабочей директории **ZETLab** (по умолчанию C:\ZetLab\). Параметр, отвечающий за длительность записи, содержится в данном файле в строке с ключевым словом «DLIT» и указывается в секундах. При выходе из программы длительность, установленная пользователем, записывается в данный файл и восстанавливается при повторном запуске программы.

- старт записи сигналов в файлы, при этом под окном параметров включенных каналов начинает заполняться индикатор хода работы. Справа от него отображается текущее время записи.

> - стоп, останавливает запись сигналов.  $\blacksquare$

Текстовый комментарий - заносим текстовые комментарии к файлу. Для этого необходимо набрать текст и нажать кнопку Запись текста. Комментариев может быть несколько.

Есть возможность записать голосовой комментарий через микрофон, подключенный к устройству воспроизведения и записи аудио-сигналов. Кнопка под надписью Голосовой комментарий начинает запись голосового комментария. Кнопка останавливает запись голосового комментария. Комментариев может быть несколько.

Дл выхода из программы Запись сигналов (wav) необходимо нажать крестик **3**, расположенный в правом верхнем углу окна.

#### Примечания:

1. Голосовые и текстовые комментарии записываются в ту же директорию, что и файлы сигналов и имеют расширения WAV и TXT соответственно. Файлы типа WAV могут быть воспроизведены через динамики устройства программой чтения файлов или проигрывателем Windows Media Player. Файлы типа TXT могут быть просмотрены в любом текстовом редакторе.

2. При нажатии на любую из кнопок записи сигналов, голосового или текстового комментария проверяется наличие директории, указанной справа от поля Запись. В случае если директория не существует, пользователю предлагается возможность ее создания, после чего будет произведен запуск записи сигналов. В случае отказа предлагается возможность записи сигналов в текущую директорию программы.

3. Начало и остановка записи может также осуществляться нажатием сочетаний «горячих клавиш», комбинации и назначение которых приведены в таблице 2.1.

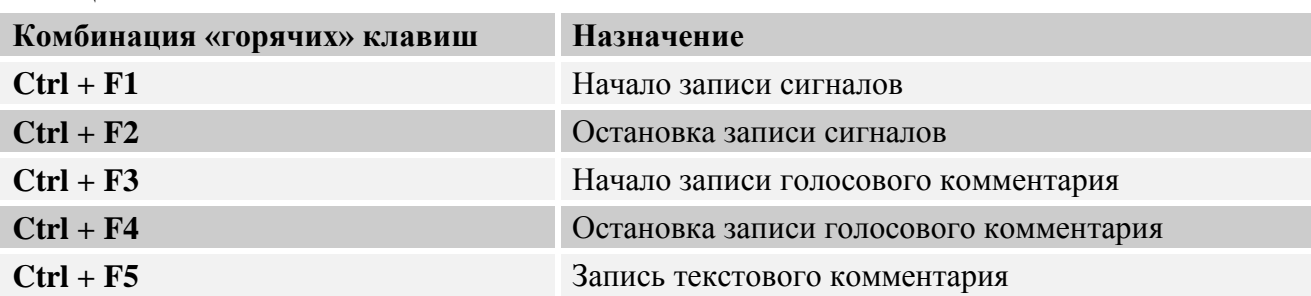

<span id="page-9-0"></span>Таблина 2.1

4. При запуске измерения создаются наборы файлов SIGXXXX.WAV и SIGXXXX.ANP. Номера XXXX принимают значения 0001, 0002, 0003 и т.д.

В файле **SIGXXXX. WAV** содержатся данные в звуковом формате пригодном для воспроизведения программой **Воспроизведение сигналов** или проигрывателем **Windows Media Player**.

**SIGXXXX.ANP** является файлом-описателем записанных сигналов. Структура такого файла-описателя приведена в таблице [1.2](#page-6-0) (глава **[1](#page-4-0)** настоящего **Руководства оператора**)

5. Начало записи сигналов и голосового комментария может осуществляться автоматически при запуске программы. Данная опция зависит от параметров, содержащихся в файле *writer.cfg* с ключевыми словами «ENA\_START\_REC» и «ENA\_START\_VOICE» для автоматического начала записи сигналов и голосового комментария соответственно. Допустимые значения параметров: 1 – запись начинается автоматически при запуске программы;  $0 - 3a$ пись начинается при нажатии на соответствующую кнопку пользователем.

## <span id="page-12-0"></span>**3 Программа ВОСПРОИЗВЕДЕНИЕ СИГНАЛОВ**

## **3.1 Назначение программы**

<span id="page-12-1"></span>Программа предназначена для воспроизведения записанных с помощью программы **Запись сигналов** файлов сигналов. При воспроизведении могут использоваться все программы предназначенные для работы с сигналами в реальном времени.

## **3.2 Описание программы**

<span id="page-12-2"></span>Для запуска программы **Воспроизведение сигналов** в меню **Регистратор** панели *ZETLab* выберите команду **Воспроизведение сигналов** (рисунок [3.1\)](#page-12-3). На экране монитора появится рабочее окно программы (рисунок [3.2\)](#page-12-4).

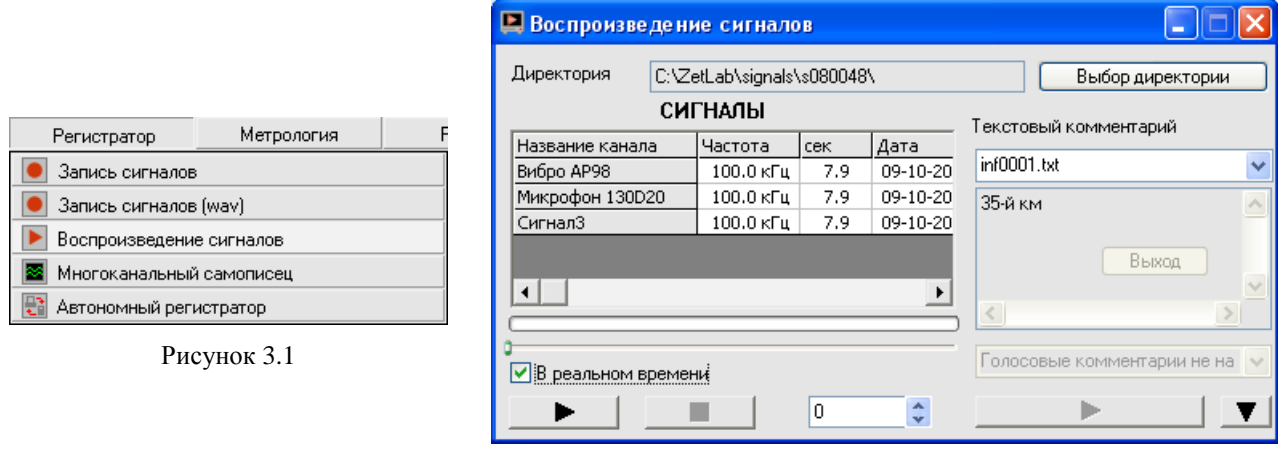

<span id="page-12-4"></span>Рисунок 3.2

<span id="page-12-3"></span>**Примечание**: программу можно запустить непосредственно из рабочей директории *ZETLab* (по умолчанию: c:\ZetLab\). Имя запускаемого файла: Reader.exe.

В поле справа от надписи **Директория** отображается путь к директории, из которой будут считываться файлы.

Кнопка **Выбор директории** открывает окно выбора папки сигналов, файлы которой надо воспроизвести (рисунок [3.3\)](#page-12-5).

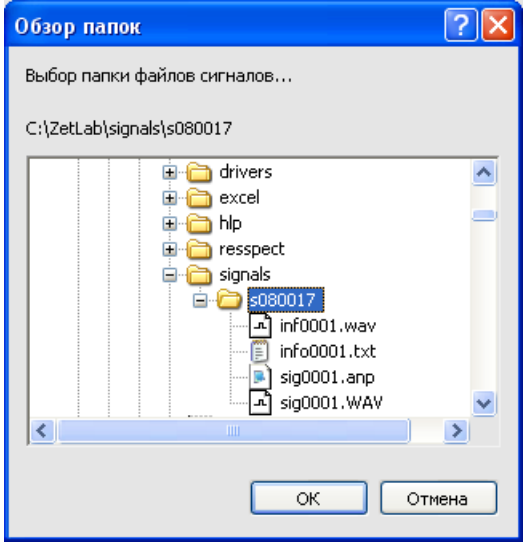

<span id="page-12-5"></span>Рисунок 3.3

Под надписью **СИГНАЛЫ** располагается таблица. В ней пять столбцов: название канала, частота дискретизации АЦП в герцах, продолжительность записи в секундах, дата и время начала записи.

Ниже находится индикатор выполнения чтения .

Флажок **В реальном времени** позволяет выбрать скорость воспроизведения сигналов: с максимально возможной скоростью для данного ПК (флажок снят) или в реальном времени (флажок установлен).

При нажатии на кнопку (старт) запускается воспроизведение сигналов. При этом кнопка меняет свой вид на .

Кнопка (пауза) приостанавливает процесс воспроизведения файлов, и внешний вид кнопки меняется на **ID**.

Кнопка (продолжить воспроизведение) продолжает воспроизведение сигналов. И внешний вид кнопки снова меняется на  $\mathbf{u}$ 

Кнопка  $\blacksquare$  (стоп) останавливает процесс воспроизведения файлов.

В поле <sup>5</sup> с отображается, сколько секунд записи уже воспроизведено. Можно начать воспроизводить файл не сначала, а начиная с какой-то секунды. Для этого необходимо установить нужное время в окне при помощи стрелок, или, двигая бегунок на индикаторе выполнения чтения.

В правой части окна в поле со стрелкой (список) под надписью **Текстовый комментарий** выбирается номер текстового комментария к записанным сигналам. В поле под списком отображается текст комментария.

Еще ниже, в поле со стрелкой (список)  $\bullet$  выбирается номер наговора к записанным сигналам. При нажатии на кнопку запускается прослушивание голосового комментария. Пока голосовой комментарий прослушивается, вид кнопки будет  $\Box$  (стоп). При нажатии на кнопку  $\Box$  проигрывание голосового комментария остановится.

При нажатии на кнопку **V** в нижней части окна программы **Воспроизведение сигналов** отобразится осциллограмма считываемого сигнала (рисунок [3.4\)](#page-13-0). Вид кнопки при этом изменится на  $\blacksquare$  и нажатие на нее скроет осциллограмму воспроизводимого сигнала.

В списке справа от надписи **Канал для отображения** выбирается сигнал, осциллограмма которого будет отображена.

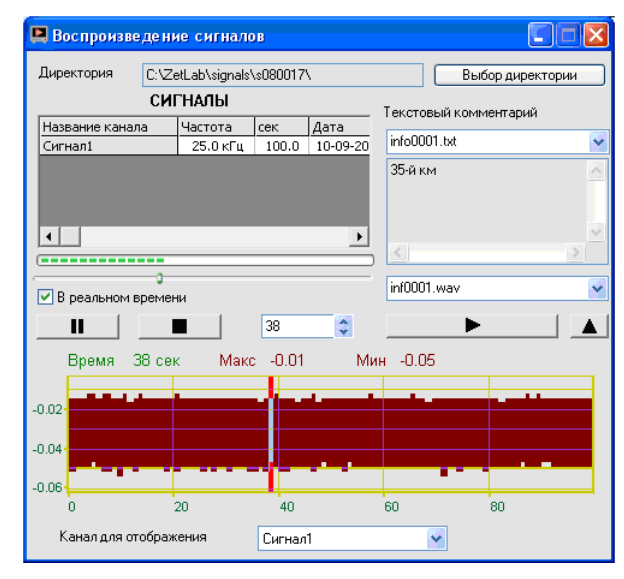

<span id="page-13-0"></span>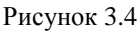

Закрыть программу Воспроизведение сигналов можно крестиком **X**, расположенным в правом верхнем углу окна.

# <span id="page-14-0"></span>**4 Программа МНОГОКАНАЛЬНЫЙ САМОПИСЕЦ**

## **4.1 Назначение программы**

<span id="page-14-1"></span>Программа **Многоканальный самописец** предназначена для отображения и регистрации вторичных параметров сигналов (СКЗ, частота, пиковое значение и т.д.). Программа позволяет проводить непрерывную запись выбранных параметров сигналов в файл.

Программа используется в системах непрерывного мониторинга и контроля, в системах проведения различного вида испытаний для протоколирования результатов испытаний. Например, при проведении испытаний на виброустойчивость, оператору необходимо регистрировать уровни вибрации на опорной и контрольных точках и частоту возбуждаемого сигнала. Испытания могут проводиться в течение нескольких рабочих смен. При проведении виброиспытаний по трем осям, необходимо переставлять образец. На время переустановки самописец можно останавливать и затем продолжать регистрацию по мере необходимости.

Количество одновременно регистрируемых каналов может доходить до 20. Одновременно можно регистрировать постоянное, переменное, пиковое значение, полный размах и частоту по нескольким каналам. При использовании акселерометров, т.е. датчиков ускорения, самописец позволяет регистрировать виброускорение, виброскорость и виброперемещение по заданному каналу. Одновременно можно запускать несколько самописцев. В автоматизированных системах управления технологическим оборудованием необходимо вести непрерывный контроль и регистрацию технологических параметров – давления, температуры, нагрузки. В этом случае самописец включается на непрерывный режим регистрации. Ежегодные или еженедельные протоколы по мере необходимости архивируется оператором.

## **4.2 Описание программы**

<span id="page-14-2"></span>Для запуска программы **Многоканальный самописец** в меню **Регистратор** панели *ZETLab* выберите команду **Многоканальный самописец** (рисунок [4.1\)](#page-14-4). На экране монитора появится рабочее окно программы (рисунок [4.2\)](#page-14-5). Сверху, в заголовке окна, отображается название программы. Ниже – измеряемые величины (время), название канала, тип измеряемого сигнала (СКЗ, пик, постоянное значение и т.д.), уровень сигнала (значения курсора) и единицы измерения.

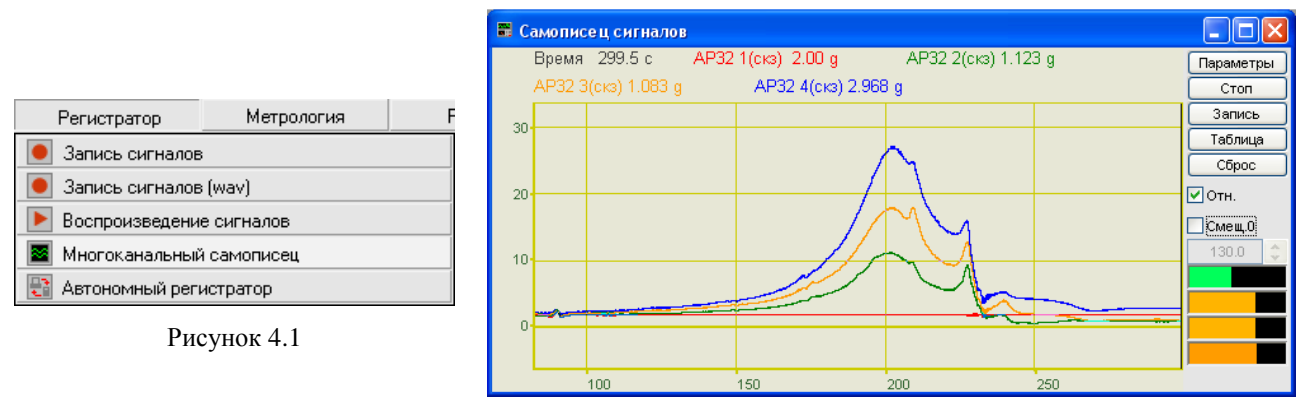

<span id="page-14-5"></span>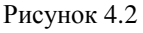

<span id="page-14-4"></span>**Примечание**: программу можно запустить непосредственно из рабочей директории *ZETLab* (по умолчанию: c:\ZetLab\). Имя запускаемого файла: multiSWvm.exe.

## <span id="page-14-3"></span>**4.2.1 Управление курсором и масштабирование графиков**

Перемещение курсора на нужную частоту осуществляется несколькими способами:

- поставить курсор «мыши» на нужную частоту и нажать на левую кнопку;

- при помощи ролика «мыши»;
- при помощи кнопок клавиатуры «A» влево; «D» вправо.

Масштабирование числовой оси происходит при помощи манипулятора «мышь». Перемещая указатель «мыши» вдоль осей, указатель, в зависимости от своего местонахождения, меняет внешний вид. Надо дождаться, когда указатель «мыши» примет нужный внешний вид и, либо щелкнуть левой кнопкой «мыши», либо прокрутить «ролик». Растяжение или сжатие графиков происходит при помощи указателя вида:  $\leftrightarrow$ ,  $\leftrightarrow$  - для горизонтальной оси и  $\uparrow$ ,  $\downarrow$  – для вертикальной оси. Сдвинуть графики вправо-влево или вверх вниз можно при помощи указателя  $\leftarrow$ ,  $\rightarrow$  - для горизонтальной оси и  $\uparrow$ ,  $\downarrow$  - для вертикальной оси. Если поставить «мышь» в начало координат, то указатель примет вид  $\sum$ . При нажатии на указатель такого вида выполняется команда «автомасштабирование» по оси Y (автомасштабирование происходит по уровню сигнала).

#### **4.2.2 Перенос графической и численной информации в текстовые редакторы**

<span id="page-15-0"></span>Для копирования графика спектра при активном окне программы нажмите комбинацию кнопок клавиатуры **Ctrl + С**. График запишется в буфер обмена (Clipboard) в формате *\*.bmp*. Вставить график в любой текстовый документ можно одновременным нажатием на кнопки клавиатуры **Ctrl + V** или нажатием на правую кнопку мыши и выбором в появившемся меню команды **Вставить**.

Для копирования сопроводительной информации в буфер обмена в формате текстового редактора Word при активном окне программы нажмите на кнопку клавиатуры **Т** (латинская) или **Е** (русская). Вставить эту информацию можно в любой документ Word можно одновременным нажатием на клавиши **Ctrl + V** или нажатием на правую кнопку мыши и выбором из появившегося меню команды **Вставить**.

Сопроводительная информация имеет следующую структуру: в первой строке пишется заголовок окна (название программы). Во второй строке время. В последующих строках – измеряемые величины (название канала, далее в скобках тип измеряемого сигнала и значения, которые показывает курсор).

Для копирования всей цифровой информации видимой части графика в буфер Clipboard в формате Excel при активном окне программы нажмите кнопку клавиатуры **N** (латинская) или **Т** (русская). Вставить эту информацию можно в любой документ Excel можно одновременным нажатием на клавиши клавиатуры **Ctrl + V** или нажатием на правую кнопку мыши и выбором из появившегося меню команды **Вставить**. Мы получим следующую информацию: сначала идет *сопроводительная информация* (см. абзац выше), далее идут данные в формате Excel.

#### **4.2.3 Настройка внешнего вида программы Самописец сигналов**

<span id="page-15-1"></span>При нажатии на правую кнопку мыши в поле графика появляется дополнительное окно параметров графика с пятью вкладками. На первой вкладке (рисунок [4.3\)](#page-16-1) настраиваются параметры отображения. Типы линий графиков могут быть в виде горизонтальных линий (ступенек) или в виде ломаных линий. Также регулируются параметры отображения каждого из графиков, цвет, толщина, закрашивание (заполнение) области под графиком.

На рисунке [4.4](#page-16-2) показано окно для регулирования параметров сетки. В этом окне можно включать или отключать отображение горизонтальной и вертикальной сетки и разметки сетки. Также в этом окне задается область видимости (область отображения) графиков – верхняя – нижняя границы и левая - правая границы графиков.

На рисунке [4.5](#page-16-3) показано окно для регулирования параметров сетки. В этом окне можно выбирать размеры шрифтов и цвета сетки, курсора, фона, разметки осей, легенды.

На рисунке [4.6](#page-16-4) показана закладка для надписи на график. На этой закладке выбирается шрифт и набирается текст На рисунке [4.7](#page-16-5) показан фрагмент рабочего окна программы **Самописец сигналов** с дополнительной информацией

На рисунке [4.8](#page-16-6) показана закладка для выбора горизонтальной и вертикальной шкалы.

<span id="page-16-1"></span>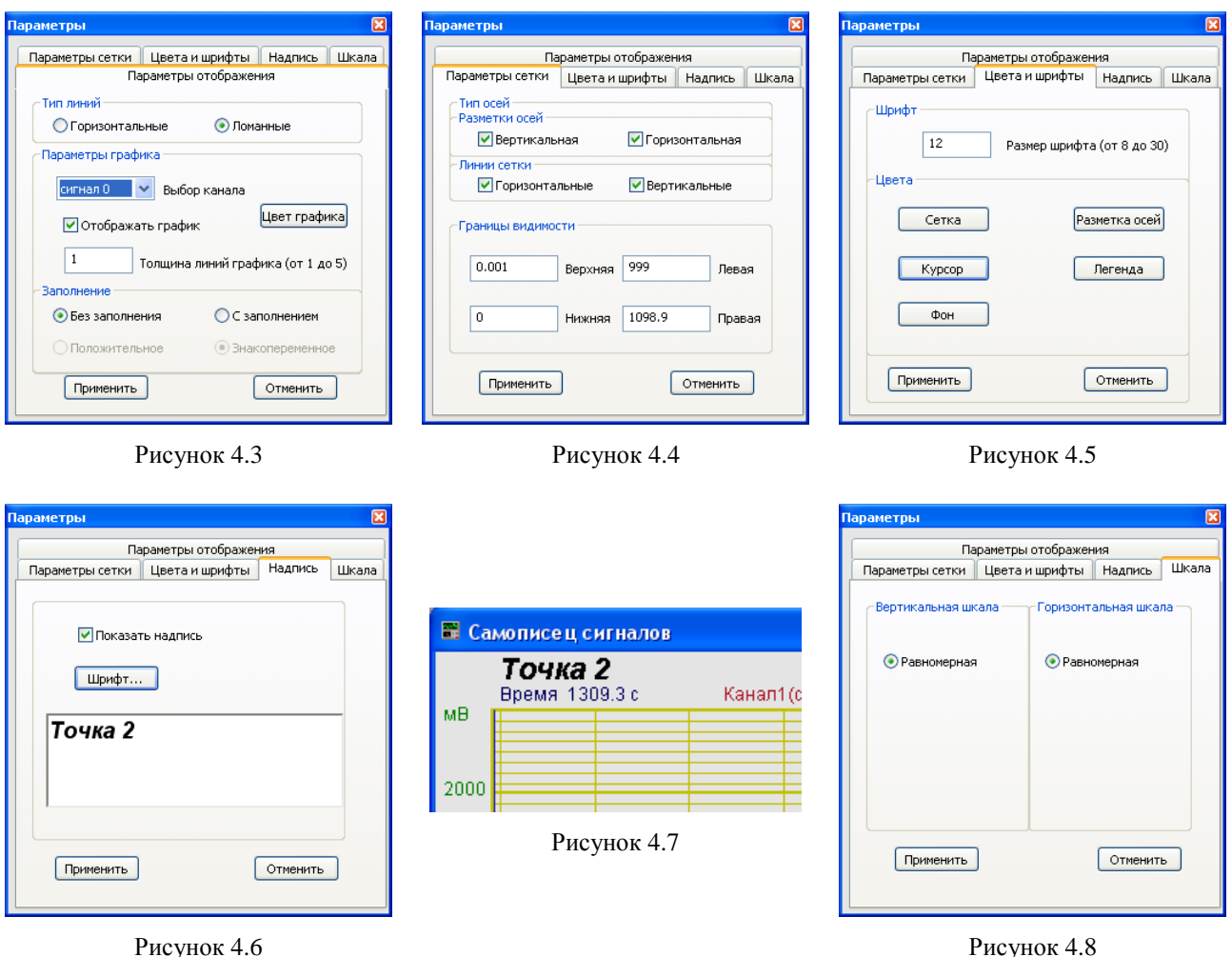

<span id="page-16-6"></span><span id="page-16-5"></span><span id="page-16-4"></span><span id="page-16-3"></span><span id="page-16-2"></span>Рисунок 4.6

Для сохранения внесенных изменений и выхода из окна **Параметры** необходимо нажать кнопку **Применить**.

Выход из окна **Параметры** без сохранения настроек осуществляется нажатием на кнопку **Отменить**, либо на кнопку **В**, расположенную в правом верхнем углу окна, либо нажатием любой кнопкой «мыши» на любое место экрана, не занимаемое окном **Параметры**.

## <span id="page-16-0"></span>**4.2.4 Управление программой Самописец сигналов**

Рассмотрим кнопки, находящиеся справа от графика.

При нажатии на кнопку **Параметры** или на окно программы правой кнопкой «мыши» отображается окно **Настройка параметров самописца** (см. п. 10.3).

При нажатии на кнопку **Старт** запускается процесс непрерывного отображения., при этом название кнопки меняется на **Стоп** При первом запуске программы кнопка **Старт** по умолчанию нажата.

Кнопка **Стоп** останавливает процесс отображения, данные в окне не обновляются. При этом название кнопки меняется на **Старт** Процесс ввода данных в сервере при этом продолжается, и все другие программы продолжают работать.

Кнопка **Запись** позволяет записать результаты обработки за интервал измерения в файл с расширение *\*.dtn*. В начале файла идет описание данных (см. таблицу 10.1). Далее идут данные в формате с плавающей запятой, в качестве разделителя дробной и целой части числа используется точка.

При нажатии на кнопку **Таблица** справа от графиков появляется поле таблицы (рисунок [4.9\)](#page-17-0). В таблице отображаются текущие значения и единицы измерения по каналам.

Таблица 4.1

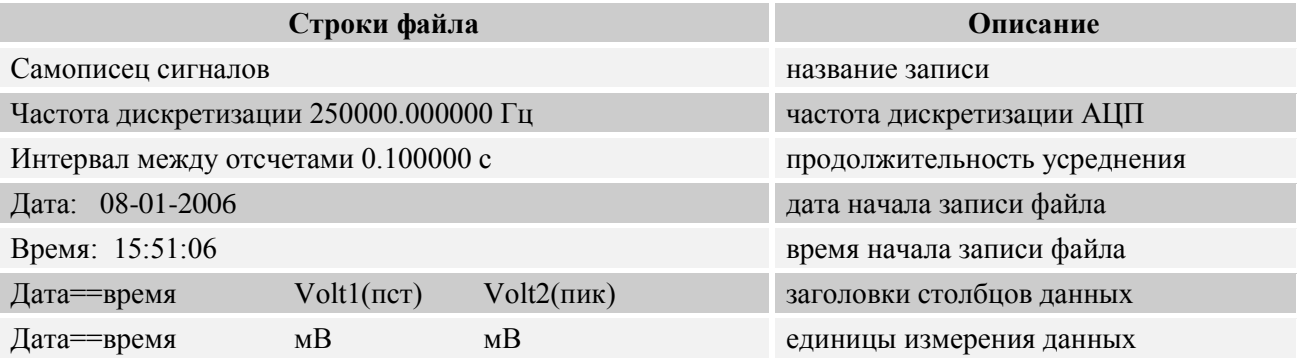

Нажатие на кнопку **Сброс** приводит к обнулению накопленных данных, и накопление начинается заново.

Флажок **Отн.** позволяет выбрать отображение по горизонтальной оси в секундах (флажок установлен) или по дате и времени записи сигнала (флажок сброшен).

В поле под надписью **Смещ.0** отображается смещение нуля в единицах измерения интервала. Если этот параметр не менялся вручную, то в каждый момент времени в этом поле будет отображаться количество секунд (минут, часов), которое прошло с момента запуска программы.

При отображении горизонтальной оси в секундах становится доступным флажок **Смещ.0**. При установленном флажке поле со стрелками <u>под эта</u> ÷ под ним становится доступным для изменения. Установить новое значение можно двумя способами: изменяя текущее значение с помощью стрелок ∴ либо нажать левой кнопкой мыши в поле и ввести значение с клавиатуры. При этом графики сдвигаются по оси абсцисс

При установленном флажке **Смещ0** можно переместить начало отсчета по оси ординат на величину, которая задается ниже в поле со стрелками  $\sqrt{225.2}$ .

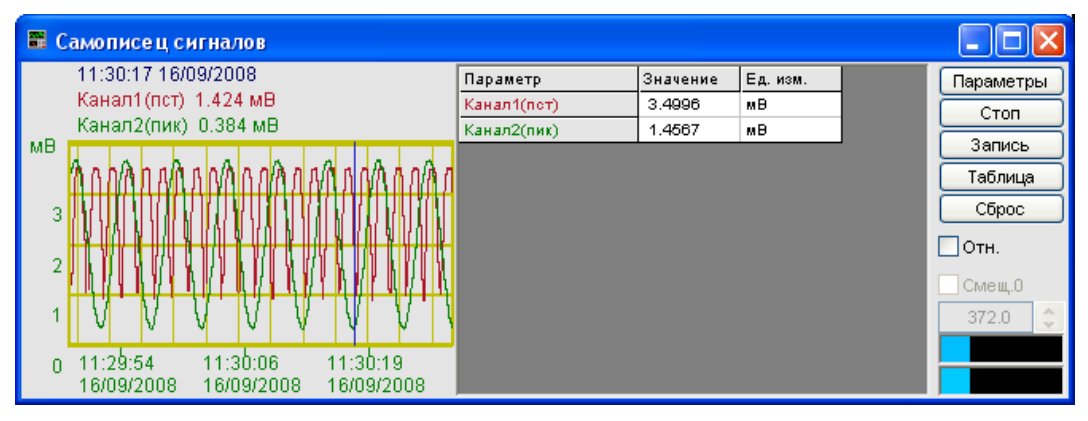

<span id="page-17-0"></span>Рисунок 4.9

Индикатор показывает уровень и перегрузку. Если уровень сигнала превышает максимально допустимый уровень, индикатор становится полностью красного цвета, без черной правой части. Правый край индикатора остается красным до тех пор, пока пользователь не нажмет на него левой кнопкой «мышки».

Для выхода из программы надо нажать кнопку **8** в правом верхнем углу окна.

## **4.3 Окно Настройка параметров самописца**

<span id="page-18-0"></span>При нажатии на кнопку **Параметры** на рабочем окне программы **Самописец сигналов** отображается окно **Настройка параметров самописца** (рисунок [4.10\)](#page-18-1), которое также можно вызвать, если нажать на клавиатуре кнопку «Esc» при активном окне **Самописец сигналов**.

В поле под надписью **Непрерывная запись в файл** вводится имя файла записи. Файл будет записан в папку, предназначенную для записи результатов обработки сигнала (см. **Руководство оператора** часть 1**, Редактирование файла конфигурации –> Пути для ввода и обработки сигналов –> Результаты обработки**). Для начала непрерывной записи в файл надо установить флажок справа от поля. При выходе из программы запись останавливается, а при запуске программы запись продолжается в тот же файл.

Ниже можно выбрать вариант записи: в один файл, с разбивкой по суткам и разбивкой по неделям.

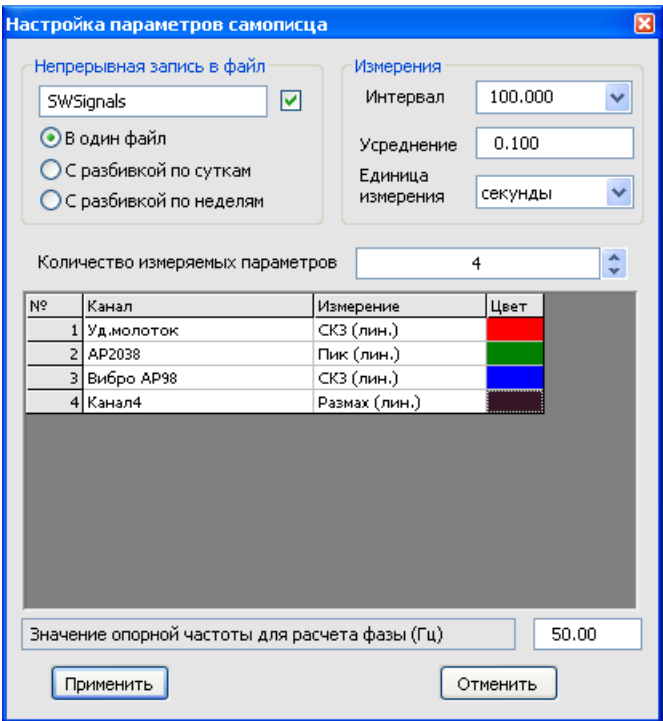

<span id="page-18-1"></span>Рисунок 4.10

В полях со стрелками (списки) **выбирать** элементы можно двумя способами. Нажать на стрелку поля и «мышкой» выбрать из раскрывшегося списка нужный элемент, или щелкнуть «мышкой» по полю и, меняя значения в окне при помощи ролика «мыши», выбрать нужный элемент.

Под надписью **Измерения** в поле **Интервал** устанавливается интервал измерения, который будет отображаться в окне программы.

Ниже, в поле **Усреднение** с клавиатуры вводится продолжительность усреднения данных в единицах измерения. Максимальное усреднение 10000, минимальное усреднение 0,1.

В поле **Единица измерения** из списка выбирается единица измерения. Возможные значения: секунды, минуты, часы.

В списке под надписью **Количество измеряемых параметров** устанавливается количество параметров для отображения.

Ниже располагается таблица, в которой устанавливаются параметры измерительных каналов.

В столбце **№** находится порядковый номер измеряемого параметра.

В столбце **Канал** устанавливается канал измерений. При нажатии левой кнопкой «мыши» в ячейке появляется контекстное меню со списком доступных каналов, включенный канал отмечен флажком (рисунок [4.11\)](#page-19-0). Нужный канал выбирается «мышью».

В столбце **Измерение** устанавливается тип измеряемого сигнала. При нажатии левой кнопкой «мыши» в ячейке появляется контекстное меню со списком доступных типов, текущее значение отмечено флажком (рисунок [4.12\)](#page-19-1). Нужный тип измеряемого сигнала выбирается «мышью»

В столбце **Цвет** устанавливается цвет графика. Для изменения текущего цвета необходимо щелкнуть левой кнопкой «мыши» в ячейке цвета и в открывшемся окне (рисунок [4.13\)](#page-19-2) выбрать нужный цвет.

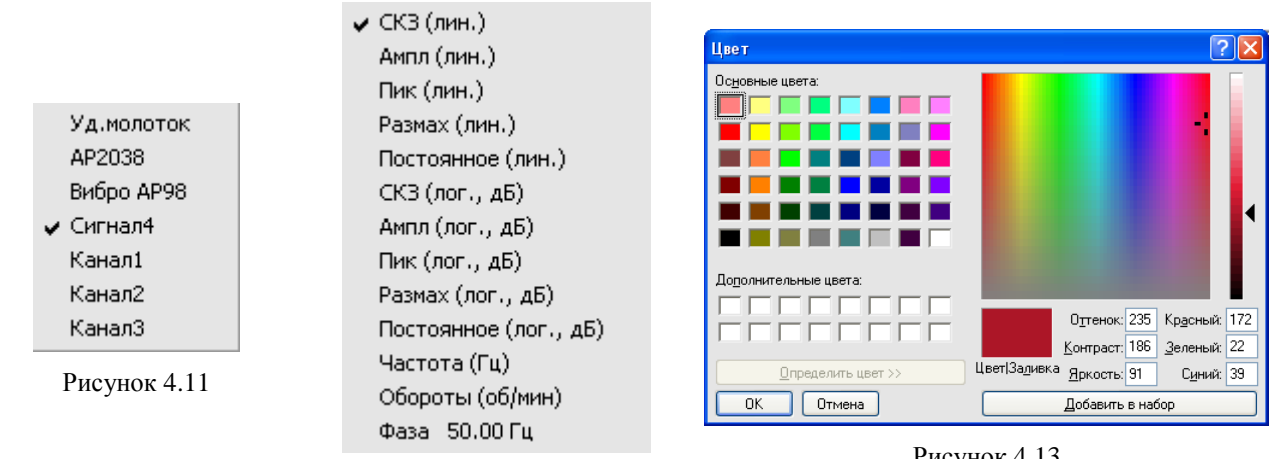

<span id="page-19-1"></span>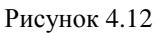

<span id="page-19-2"></span>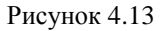

<span id="page-19-0"></span>В поле справа от надписи **Значение опорной частоты для расчета фазы (Гц)** устанавливается опорная частота.

Кнопка **Применить** – ввод данных в программу и выход из окна **Настройка параметров самописца**.

Кнопка **Отменить** отменяет настройки и закрывает окно **Настройка параметров самописца**. Закрыть окно можно так же и кнопкой **X**, расположенной в правом верхнем углу окна.

## <span id="page-20-0"></span>**5 Программа АВТОНОМНЫЙ РЕГИСТРАТОР**

## **5.1 Работа модулей ZET 2XX в режиме автономного регистратора**

<span id="page-20-1"></span>При работе модулей ZET 2XX в режиме автономного регистратора существуют следующие возможности:

- однократная запись сигнала;
- отслеживание уровня сигнала с сигнализацией превышения уровня;
- генерация сигнала для возбуждения пассивных датчиков.

## **5.1.1 Однократная запись**

<span id="page-20-2"></span>В автономном режиме по заданному сценарию устройство записывает на встроенный накопитель оцифрованные временные реализации сигналов. Эти оцифрованные данные могут быть перенесены в персональный компьютер для воспроизведения с помощью программы **Воспроизведение сигналов** и последующей обработки средствами *ZetLab*.

Модуль ZET 2XX после включения в режиме автономного регистратора при возникновении условий записи записывает сигнал в течение заданного периода времени и отключается.

## **5.1.2 Отслеживание уровня**

<span id="page-20-3"></span>Модуль ZET 2XX в режиме автономного регистратора можно использовать для отслеживания уровня сигнала. При превышении порога на аналоговом входе, подается сигнал на цифровой порт устройства.

## **5.1.3 Генерация сигналов**

<span id="page-20-4"></span>В режиме автономного регистратора модуль ZET 2XX может генерировать сигнал на выходе. Если установлен внешний запуск регистратора, то сигнал будет генерироваться с момента подачи питания на регистратор и до момента окончания записи поступившего на вход сигнала.

## **5.2 Назначение программы**

<span id="page-20-5"></span>Программа **Автономный регистратор** является сервисной программой для модулей ZET 2XX с установленным встроенным накопителем (рисунок [5.1\)](#page-20-6). В зависимости от комплектации, устройства могут быть оснащены встроенным накопителем различной ёмкости (для ZET 210 до 2 Гб).

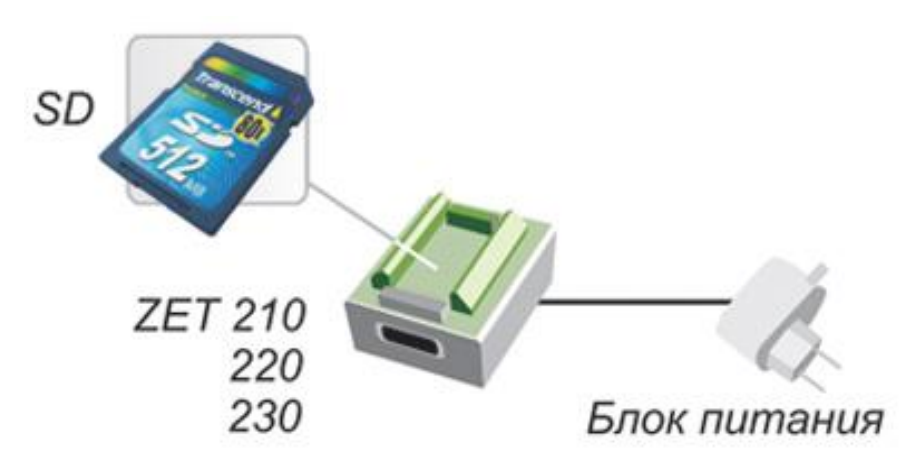

<span id="page-20-6"></span>Рисунок 5.1

Программа **Автономный регистратор** предназначена для:

- просмотра содержимого встроенного накопителя автономного регистратора;
- копирования файлов на/с внутреннего накопителя;
- создания сценария автономной работы накопителя;

- копирования и распаковки данных из встроенного накопителя автономного регистратора на накопитель персонального компьютера;

- синхронизации внутренних часов регистратора с компьютерным временем;
- форматирования внутреннего накопителя.

Длительность и размер записей во встроенном накопителе определяется количеством каналов, частотой дискретизации и размером накопителя. Размер накопителя указан в паспорте или формуляре устройства.

## **5.3 Описание программы**

<span id="page-21-0"></span>Для запуска программы **Автономный регистратор** в меню **Регистратор** панели *ZETLab* выберете команду **Автономный регистратор** (рисунок [5.2\)](#page-21-1). На экране монитора отобразится рабочее окно программы (рисунок [5.3\)](#page-21-2).

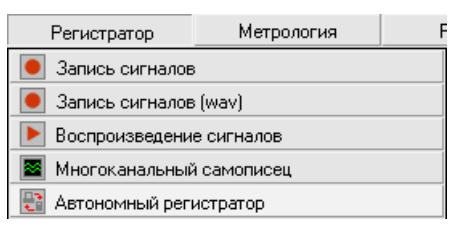

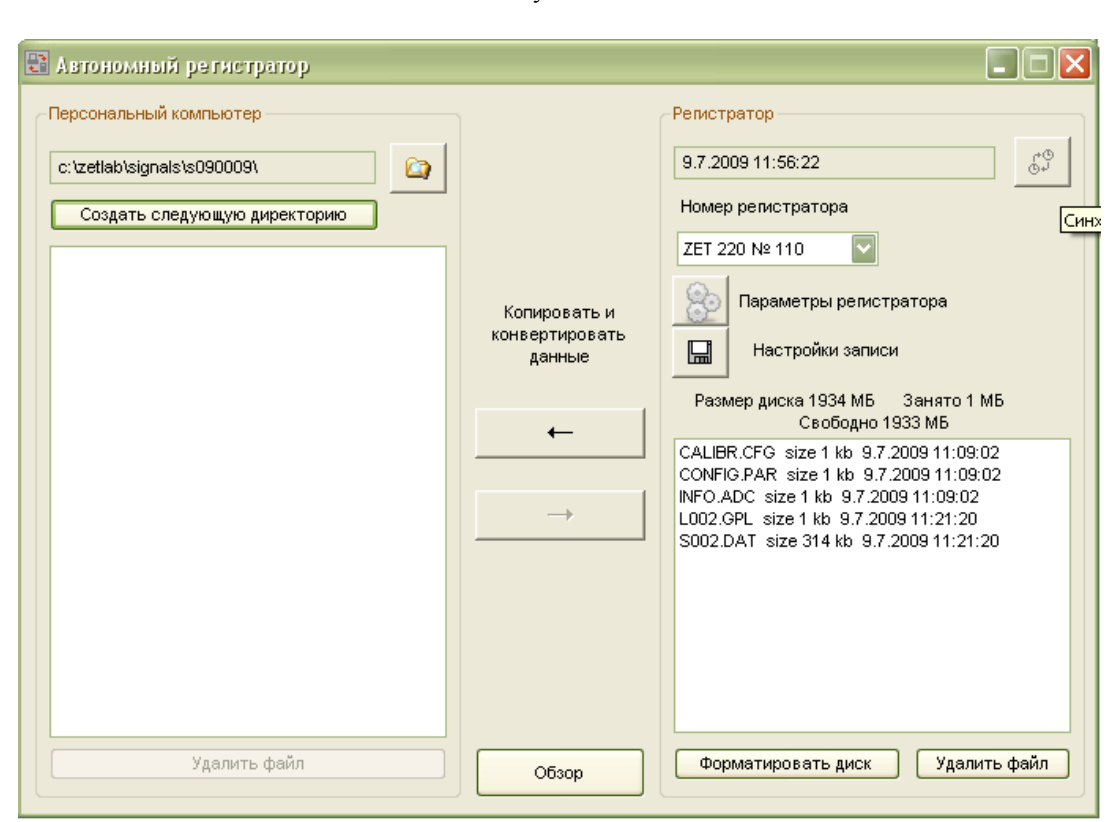

<span id="page-21-1"></span>Рисунок 5.2

<span id="page-21-2"></span>Рисунок 5.3

**Примечание**: программу можно запустить непосредственно из рабочей директории *ZETLab* (по умолчанию: c:\ZetLab\). Имя запускаемого файла: Registrator.exe.

Рабочая область окна программы **Автономный регистратор** условно поделена на три части: для работы с персональным компьютером, для работы с автономным регистратором (например, с модулем ZET 210) и для обмена данными между ними.

#### Рамка **Персональный компьютер**

В рамке **Персональный компьютер** отображается название и содержимое директории на жестком диске рабочего компьютера, предназначенной для обмена данными со встроенным накопителем регистратора.

Поле сыдеце на вы содержит название директории. По умолчанию директория в персональном компьютере берется из директории для записи сигналов. Эта директория назначается в программе **Редактирование файлов параметров** (меню **Сервисные**). в меню **Редактирование файлов -> Пути для ввода и обработки сигналов** (рисунок [5.4\)](#page-22-0). В появившемся окне редактируется строчка **Сигналы**.

Для назначения и выбора другой директории в персональном компьютере можно нажать на кнопку в программе **Пути для ввода и обработки сигналов**. В этом случае директория для записи сигналов меняется в *ZETLab*.

Для временного назначения директории, куда будут записываться данные из встроенного накопителя можно нажать кнопку в программе **Автономный регистратор**. В появившемся окне можно выбрать существующую директорию (папку) или создать новую (рисунок [5.5\)](#page-22-1).

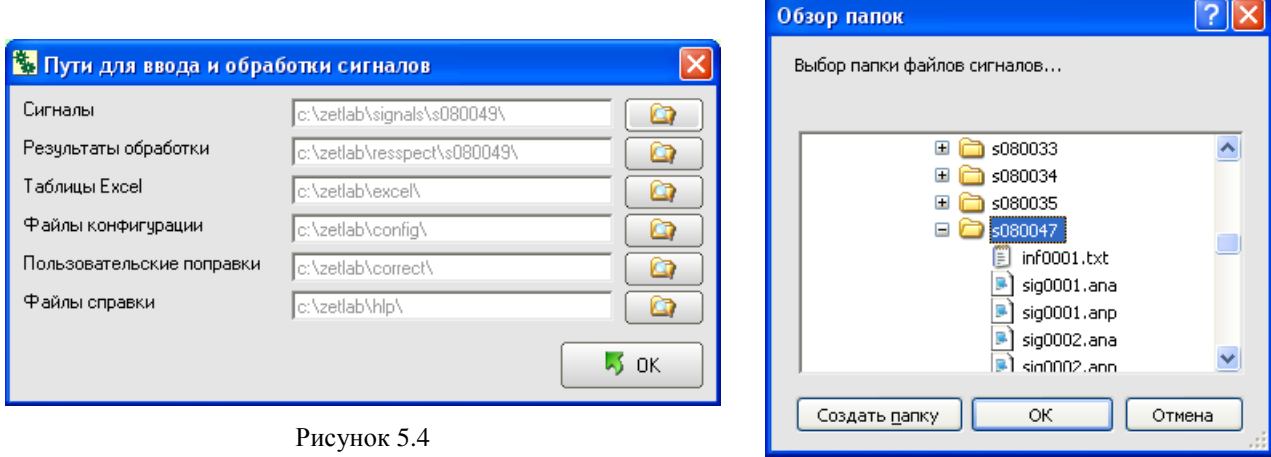

<span id="page-22-1"></span>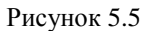

<span id="page-22-0"></span>При нажатии на кнопку **Создать следующую директорию** создается следующая по номеру директория в персональном компьютере. Параметр, отвечающий за номер для следующей директории, находится в файле *nextdir.par*, находящемся в корневой директории (по умолчанию C:\ZetLab). В этом случае директория для записи сигналов меняется в *ZETLab*.

Ниже находится поле со списком всех файлов, содержащихся в директории на носителе персонального компьютера.

Кнопка **Удалить файлы** удаляет выбранные файлы. Для того чтобы выбрать файл необходимо нажать на него левой кнопкой мыши. Для выбора нескольких файлов необходимо, удерживая нажатой клавишу клавиатуры *Ctrl*, нажать на название каждого файла левой кнопкой мыши.

## Рамка **Регистратор: ZET XXX № XXX**

В поле <sup>16.09.2008 18:53:28</sup> отображается текущая дата и время регистратора.

Кнопка  $\mathbb{S}^{\circ}$  предназначена для синхронизации внутренних часов регистратора с компьютерным временем.

В поле **Номер регистратора** отображается название устройства, с которым ведется работа, и его заводской номер, например ZET 220 № 110. Если к компьютеру подключено несколько устройств, которые могут работать в режиме автономного регистратора, то в списке под надписью **Номер регистратора** выбирается нужное устройство. Устройств в списке располагаются в порядке подключения к компьютеру.

При нажатии на кнопку **[2]**, расположенную слева от надписи **Параметры регистратора**, открывается окно **Сохранение настроек в регистраторе**, которое подробно описано в пункте [5.3.2](#page-25-1) настоящего **Руководства оператора**

При нажатии на кнопку  $\Box$ , расположенную слева от надписи **Настройки записи**, открывается окно, в котором можно задать ожидание копирования файлов и разбивку файлов по суткам (см. пункт [5.3.3](#page-27-0) настоящего **Руководства оператора**).

Ниже располагается информация о размере дискового накопителя, объеме занятого и свободного пространства.

Еще ниже находится поле со списком всех файлов, содержащихся на встроенном накопителе. Для каждого файла, справа от его названия указывается размер этого файла в килобайтах и дата и время его создания.

Файлы INFO.ADC, CALIBR.CFG и CONFIG.PAR содержат служебную информацию. При нормальном функционировании устройства эти файлы удалять не следует. При удалении этих файлов, например, при форматировании встроенного регистратора, программа **Автономный регистратор** создает их заново. Форматирование встроенного накопителя рекомендуется делать после многочисленных неудачных попыток записи, например, исчезновении питания в момент записи на встроенный накопитель. При возникновении сообщений об ошибках (рисунки [5.6](#page-23-0)[-5.7\)](#page-23-1), необходимо отключить устройство от разъема USB и подключить заново.

<span id="page-23-0"></span>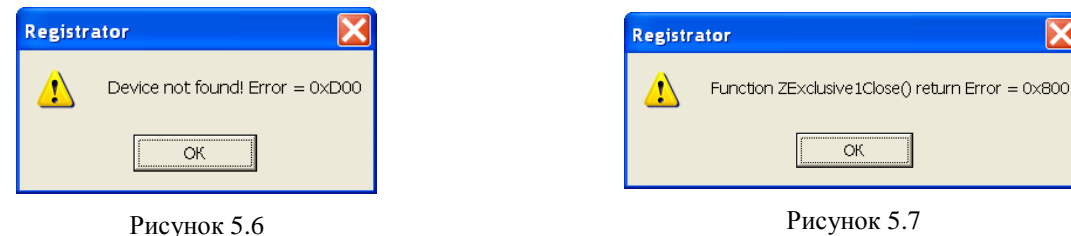

<span id="page-23-1"></span>

Во время работы автономного регистратора данные, поступающие на вход устройства, записываются в файлы вида SXXX.DAT, номера XXX принимают значения 001, 002 и т.д.

Кнопка **Форматировать диск** форматирует встроенный накопитель. Кнопка **Удалить файл** удаляет выбранные файлы.

## Кнопка **Обзор**

Кнопка обновляет перечень файлов директории персонального компьютера и встроенного накопителя.

## Кнопки **Копировать и конвертировать данные**

Кнопка → предназначена для копирования файлов с рабочего компьютера на дисковый накопитель регистратора в том расширении, в котором они записаны.

Кнопка  $\leftarrow$  предназначена для передачи данных со встроенного накопителя регистратора на носитель рабочего компьютера. Сигнальные файлы типа SXXX.DAT конвертируются в пары файлов SIGXXX.ANA и SIGXXX.ANP, совместимые с программой **Воспроизведение сигналов** (меню **Регистратор**). При копировании сигнальных файлов из встроенного накопителя в директорию персонального компьютера, даты создания файлов на персональном компьютере устанавливаются из времени создания файлов на встроенном накопителе. Лог-файлы типа LXXX.GPL переносятся с SD карты без изменений.

#### Примечания:

**SIGXXXX.ANA** является файлом оцифрованных данных. Данные представляют собой 16-разрядные (для ZET 210) и 32-разрядные (для ZET 220 и ZET 230) целые числа в двоично-дополнительном коде. Эти числа - последовательные оцифрованные отсчеты сигнала по одному выбранному каналу модуля АЦП.

**SIGXXXX.ANP** является файлом-описателем записанных сигналов. Структура такого файла-описателя приведена в таблице 5.1.

<span id="page-24-0"></span>Таблица 5.1

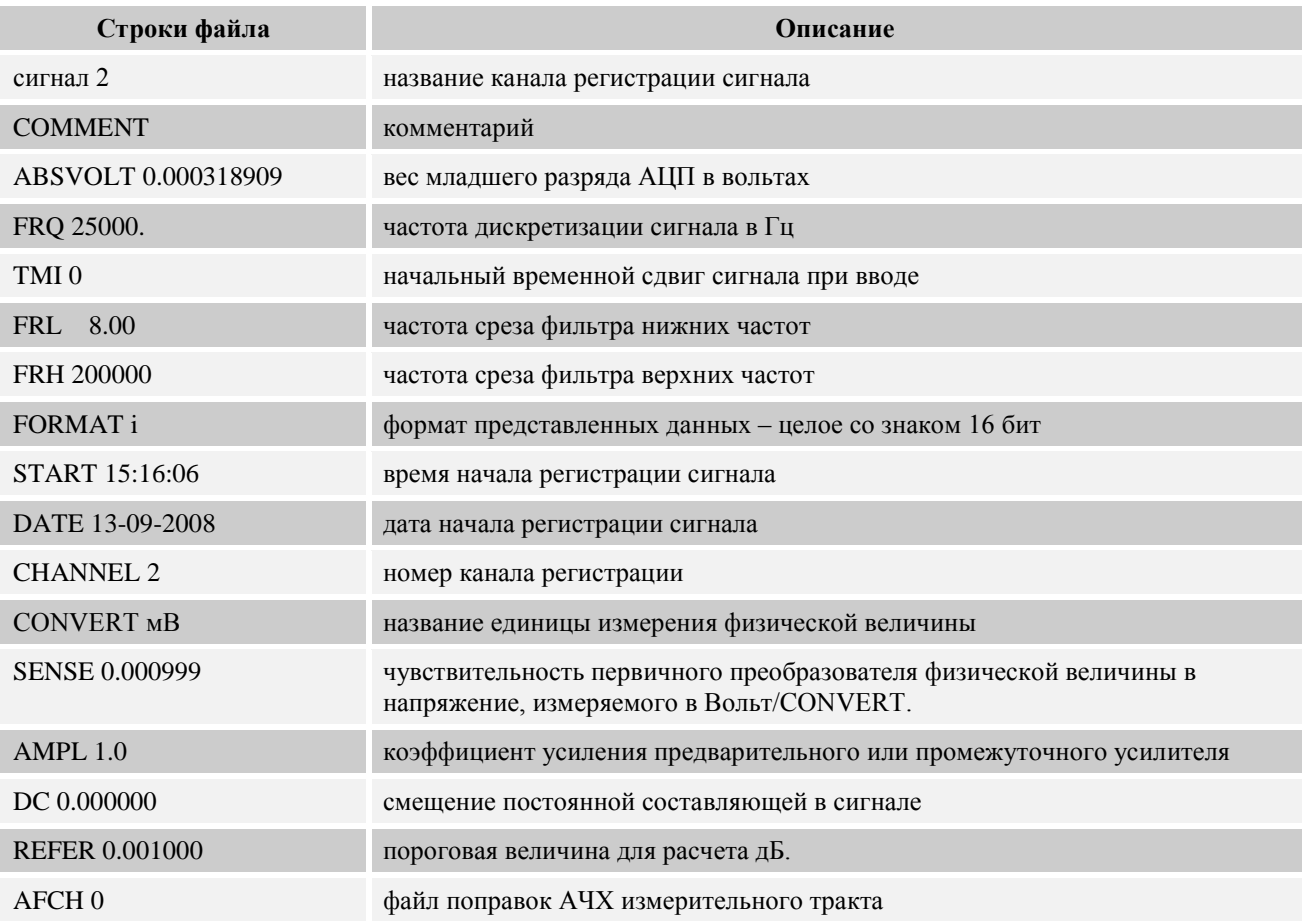

LXXX.GPL является файлом, который содержит потоковые данные полученные с приемника GPS за время записи. Данные записаны стандартными строковыми сообщениями GPRMC, GPGGA, GPGSV, GPGSA, GPVTG, формат которых описан в протоколе **NMEA 0183.** 

## **5.3.1 Настройки регистратора**

<span id="page-25-0"></span>В модулях ZET 2XX оцифрованные сигналы записываются на встроенный накопитель непосредственно. В этом случае суммарная частота дискретизации по всем каналам ограничена скоростью записи на встроенный накопитель.

Параметры для автономной работы регистратора задаются в программах:

- **Сервисные -> Настройка параметров АЦП и ЦАП**. В этой программе устанавливается частота дискретизации по каждому каналу, выбор количества и типа входных сигналов.
- **Сервисные -> Редактирование файлов параметров**. В этой программе устанавливаются единицы измерения, чувствительность первичного преобразователя, смещение постоянной составляющей, опорное значение сигнала для расчета уровня сигнала в дБ, название по каждому каналу.
- **Сервисные -> Цифровой ввод/вывод**. В этой программе устанавливаются состояние цифровых входов (каждый бит может быть настроен на цифровой вход или выход) и состояние цифрового выхода (логический 0 или 1). Цифровой вход может быть использован для внешнего запуска при автономной регистрации.

**Внимание!** - Для настройки параметров устройства необходимо выйти из программы **Автономный регистратор**.

<span id="page-25-1"></span>Параметры режима записи устанавливаются в окне **Сохранение настроек в регистраторе**, которое описано ниже.

#### **5.3.2 Окно Сохранение настроек в регистраторе**

При нажатии на кнопку **Профиль регистратора** открывается окно **Сохранение настроек в регистраторе** (рисунок [5.8\)](#page-26-0). В верхней части окна расположено поле, содержащее основную информацию о регистраторе:

- частота дискретизации по каждому активному каналу;
- перечень каналов, название канала, максимальный уровень и единица измерения;
- суммарная частота дискретизации по всем каналам;
- максимальное время записи;
- частота дискретизации генератора;
- количество каналов генератора.

В полях со стрелками (списки) **••** выбирать элементы можно двумя способами: нажать на стрелку поля и «мышкой» выбрать из раскрывшегося списка нужный элемент, или щелкнуть «мышкой» по полю и, меняя значения в поле при помощи ролика «мыши», выбрать нужное.

Для изменения значений в полях вида  $\vert$  1 необходимо щелкнуть левой кнопкой «мыши» в поле и ввести новое значение с клавиатуры.

#### Рамка **Параметры режима записи**

В поле справа от надписи **Длительность записи, с** устанавливается длительность записи сигнала в секундах. По окончании этого времени регистратор отключается.

Установка флажка З**апуск по событию** настраивает устройство на включение процесса записи при поступлении сигнала на цифровой/аналоговый вход, либо в определенный момент времени.

Ниже располагается поле списка, в которым выбирается номер канала при аналоговом запуске или номер бита цифрового входа. Биты нумеруется по номерам контактов на цифровом разъёме (например, от 1 до 8).

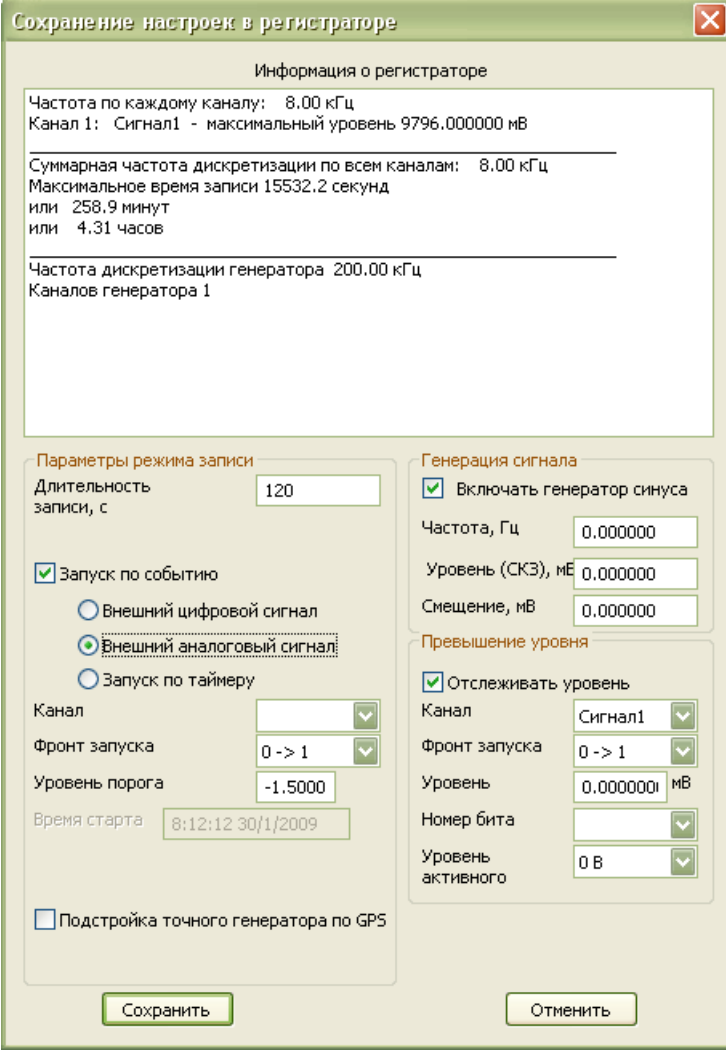

<span id="page-26-0"></span>Рисунок 5.8

Поле **Фронт запуска** задает условие начала регистрации. Для цифровых входов при обозначении фронта «0->1» регистрация начинается, когда состояние выбранного бита становится равным 1. Запись длится ровно столько секунд, сколько установлено в поле **Длительность записи**, независимо от состояния выбранного бита. Для цифровых входов при обозначении фронта «1->0» регистрация начинается, когда состояние выбранного бита становится равным 0. Для аналогового входа при обозначении фронта «0->1» регистрация начинается, когда уровень сигнала на выбранном входе превышает уровень порога. Запись длится ровно столько секунд, сколько установлено в поле **Длительность записи** независимо от состояния аналогового входа. Для аналогового входа при обозначении фронта «1->0» регистрация начинается, когда уровень сигнала на выбранном входе становится ниже уровня порога.

Уровень порога задается в единицах измерения заданного аналогового канала и устанавливается дискретно с шагом в 5% от максимального уровня. Порог может быть положительным или отрицательным числом.

Для запуска в определенный момент времени требуется выбрать пункт **Запуск по таймеру**. В поле **Время старта** задается время в формате чч:мм:сс дд/мм/гггг (местное время).

В модуль АЦП-ЦАП ZET 220 опционально может быть установлен точный тактовый генератор. Точный генератор является управляемым в малом диапазоне частот и может быть подстроен по точному импульсному сигналу частотой 1 Гц, получаемого от GPS-приемника.

Для использования этого преимущества в настройках регистратора поставьте галочку напротив пункта **Подстройка точного генератора по GPS**. Подстройка происходит за время около 20-30 секунд.

Регистратор без точного генератора запускается только по внутренним часам, независимо от наличия или отсутствия галочки в данном пункте.

Регистратор с точным генератором может запускаться как по внутренним часам, так и по мировому времени, получаемому от приемника GPS. При выставленной галочке против поля **Подстройка точного генератора по GPS** сначала произойдет подстройка тактового генератора, затем по полученному мировому времени со спутников регистратор запустит обратный отсчет.

**Внимание!** Для адекватной работы модуля необходимо синхронизировать внутреннее время регистратора с временем ПК.

#### Рамка **Генерация сигнала**

Для генерирования устройством сигнала в режиме автономного регистратора необходимо установить флажок **Включить генератор синуса**. В полях, расположенных ниже устанавливаются частота, уровень и смещение постоянной составляющей сигнала. Если установлен внешний запуск регистратора, то сигнал будет генерироваться с момента подачи питания на регистратор и до момента окончания записи поступившего на вход сигнала.

#### Рамка **Превышение уровня**

Установка флажка **Отслеживать уровень** настраивает устройство на подачу цифрового сигнала на выходе при поступлении сигнала на аналоговый вход.

В поле списка **Канал** выбирается сигнал, уровень которого необходимо отслеживать

Поле **Фронт запуска** задает отслеживание сигнала, когда его уровень превышает уровень порога при обозначении фронта «0->1», или когда уровень сигнала на выбранном входе ниже уровня порога – при обозначении фронта «1->0»

В поле **Уровень** задается порог отслеживаемого сигнала.

В поле **Номер бита** задается номер выходного бита, на который будет подан сигнал при достижений заданных условий. Биты нумеруется по номерам контактов на цифровом разъеме (например, от 1 до 8).

В поле **Уровень активного** задается полярность выходного сигнала при выполнении условий отслеживания.

Заданные параметры хранятся в регистраторе в файлах INFO.ADC, CONFIG.PAR, CALIBR.CFG

Для сохранения параметров в устройстве и выхода из окна **Сохранение настроек в регистраторе** необходимо нажать на кнопку **Сохранить**.

<span id="page-27-0"></span>Для выхода из окна без сохранения внесенных изменений необходимо нажать на кнопку **Отменить**, либо на крестик **В**, расположенный в правом верхнем углу окна.

#### **5.3.3 Окно Настройки записи**

В окне **Настройки записи** (см. рис. [5.9\)](#page-28-1) можно включить режим ожидания копирования данных по USB или Ethernet, либо отключить ожидание. Также возможна запись файлов с разбивкой по суткам (в названии файла фигурирует дата его создания). Есть возможность непрерывной записи, выбрав пункт **Непрерывная запись,** при этом заданная длительность записи в параметрах регистратора будет игнорироваться. Если выбрать пункт **Замена старых файлов**, то при переполнении носителя запись будет производиться поверх самых старых файлов, иначе запись остановится после заполнения носителя.

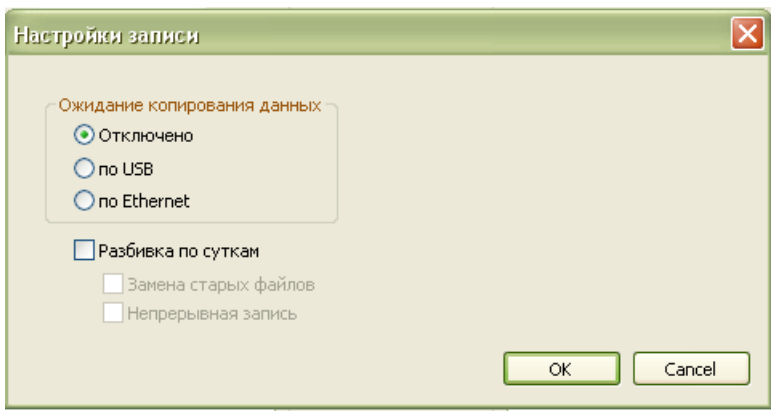

<span id="page-28-1"></span>Рисунок 5.9

#### **5.4 Работа в автономном режиме**

<span id="page-28-0"></span>В модуле реализован следующий алгоритм автономной работы. При подаче питания на модуль, модуль в течение нескольких секунд пытается связаться с драйвером. При неудачной попытке связи модуль переходит в автономный режим регистрации.

На задней панели модулей ZET 2XX установлены индикаторные светодиоды. Свечение светодиода позволяет определить режим работы устройства.

При подключении модуля к компьютеру с установленным программным обеспечением *ZETLab* и драйверами, индикатор на модуле через 1-2 секунды должен перейти в режим непрерывного свечения. При запуске программ *ZETLab* индикатор начинает мигать с равной скважностью. Частота мигания зависит от суммарной частоты дискретизации на модуле. При суммарной частоте 50 кГц мигание происходит примерно 1 раз в секунду.

При подключении модуля в автономном режиме индикатор в течение нескольких секунд переходит в режим постоянного свечения красным цветом. После этого модуль переходит в режим ожидания, и индикатор светится в режиме: короткое свечение – долгая пауза. При возникновении события «начало записи» индикатор переходит в режим равномерного быстрого мерцания зеленым цветом. После записи индикатор гаснет.

При использовании опции синхронизации по GPS, во время подстройки точного генератора светодиод светится красным цветом. При запуске регистратора по таймеру с использованием синхронизации, светодиод загорится зеленым цветом в течение последних 5 минут перед стартом. Если время до старта более 5 минут, регистратор переходит в спящий режим, из которого выходит за 5 минут до заданного момента запуска. Во время нахождения в спящем режиме светодиод не горит.